# Настройка роутеров Zyxel серии Keenetic

Перед началом настройки маршрутизатора зажмите кнопку **RESET** на 10-15 секунд, а затем подключите компьютер в любой жёлтых портов (Домашняя сеть) маршрутизатора, кабель для Интернета вставляем в порт Интернет

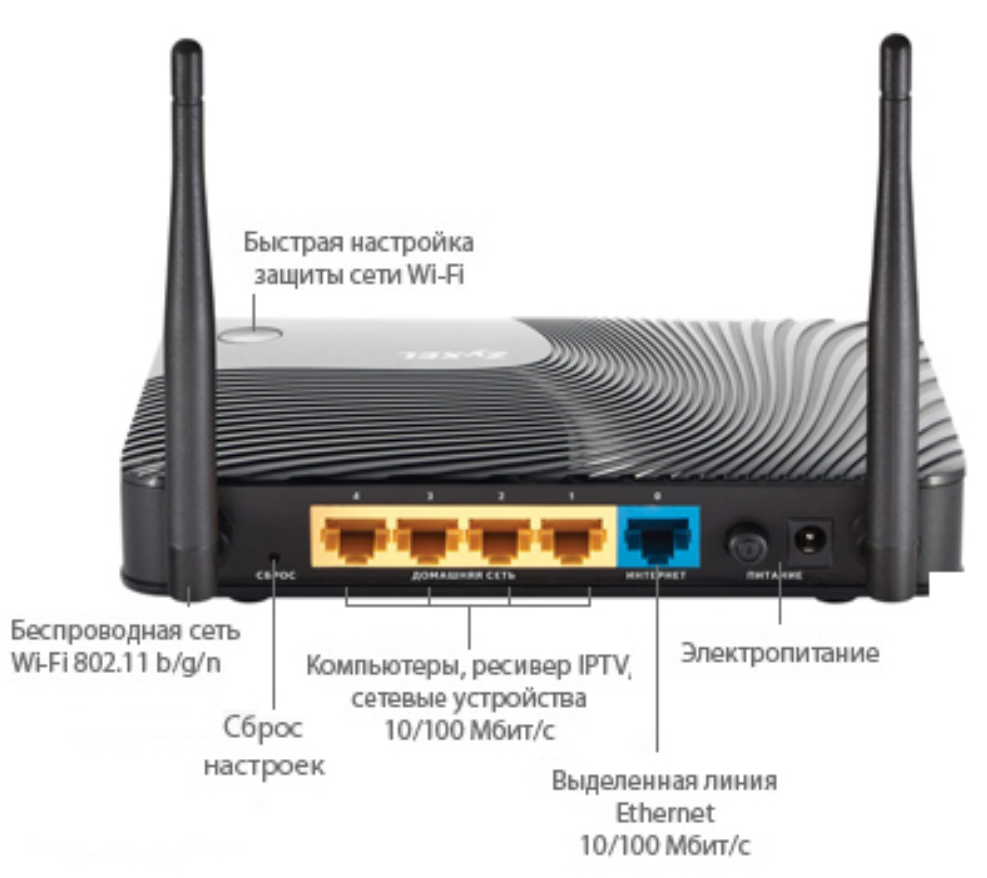

Заходим в web-интерфейс устройства, в обозревателе (например Mozilla Firefox, Google Chrome, Internet Explorer) пишем адрес http://192.168.1.1/ (если данный адрес не открывается, используйте http://192.168.0.1/)

Имя пользователя: admin,

Пароль: admin

Маршрутизатор попросит заменить пароль администратора, устанавливаем пароль от Вашего подключения указанного в договоре.

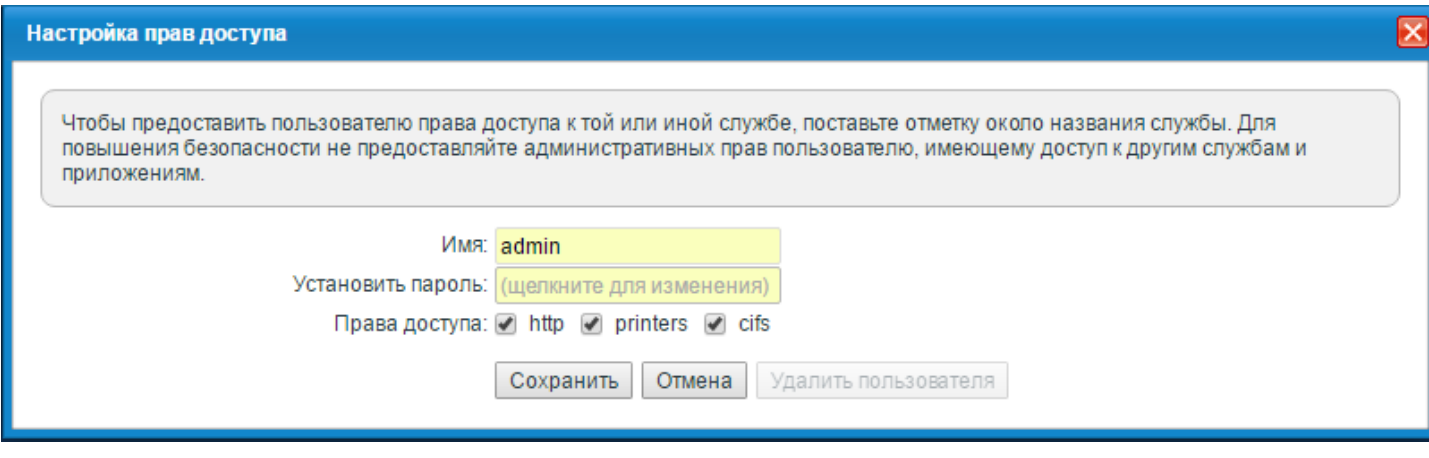

# **1. Настройка подключения.**

Переходим в раздел Интренет – Подключения. Оставляем подключение **Broadband connection**, остальные подключения удаляем

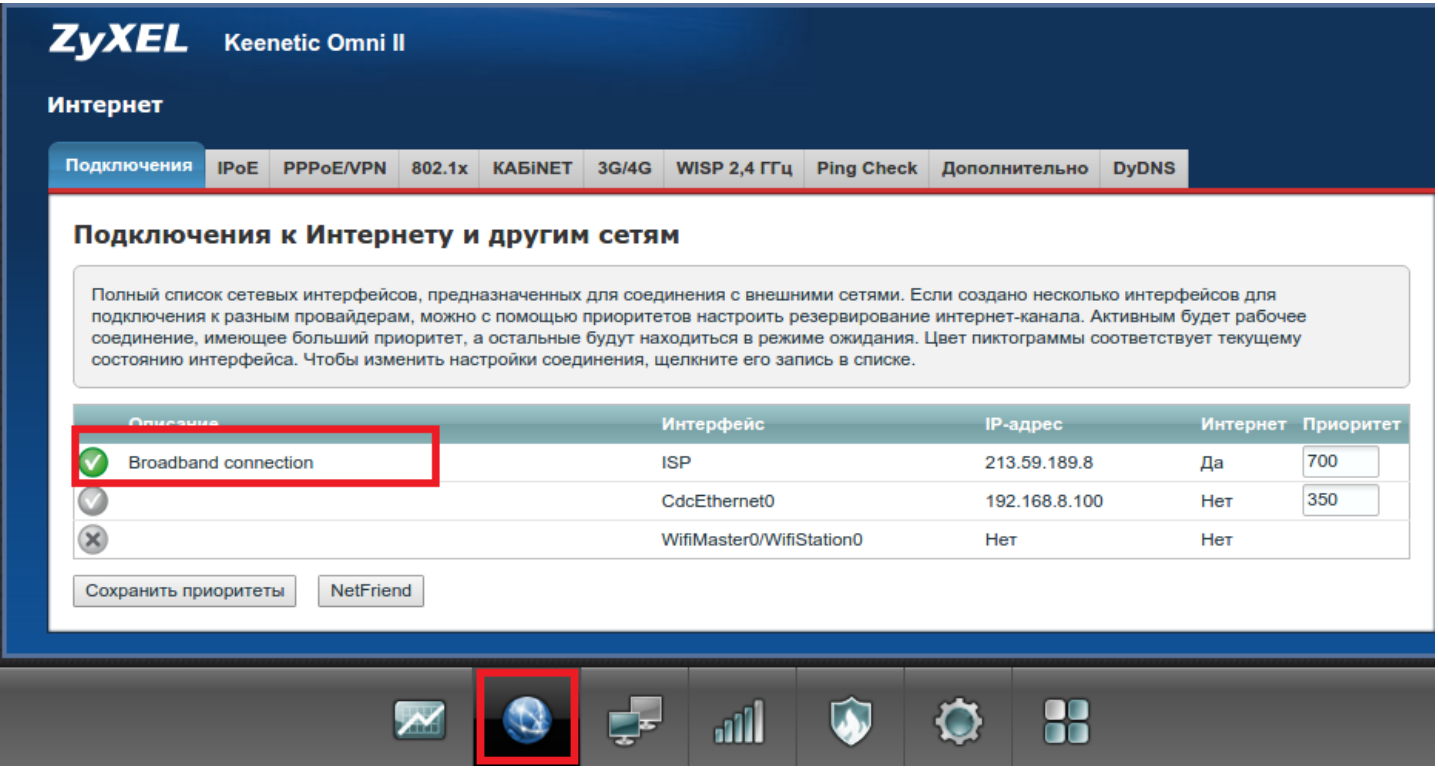

Нажимаем на **Broadband connection,** отмечаем так как указано на рисунке

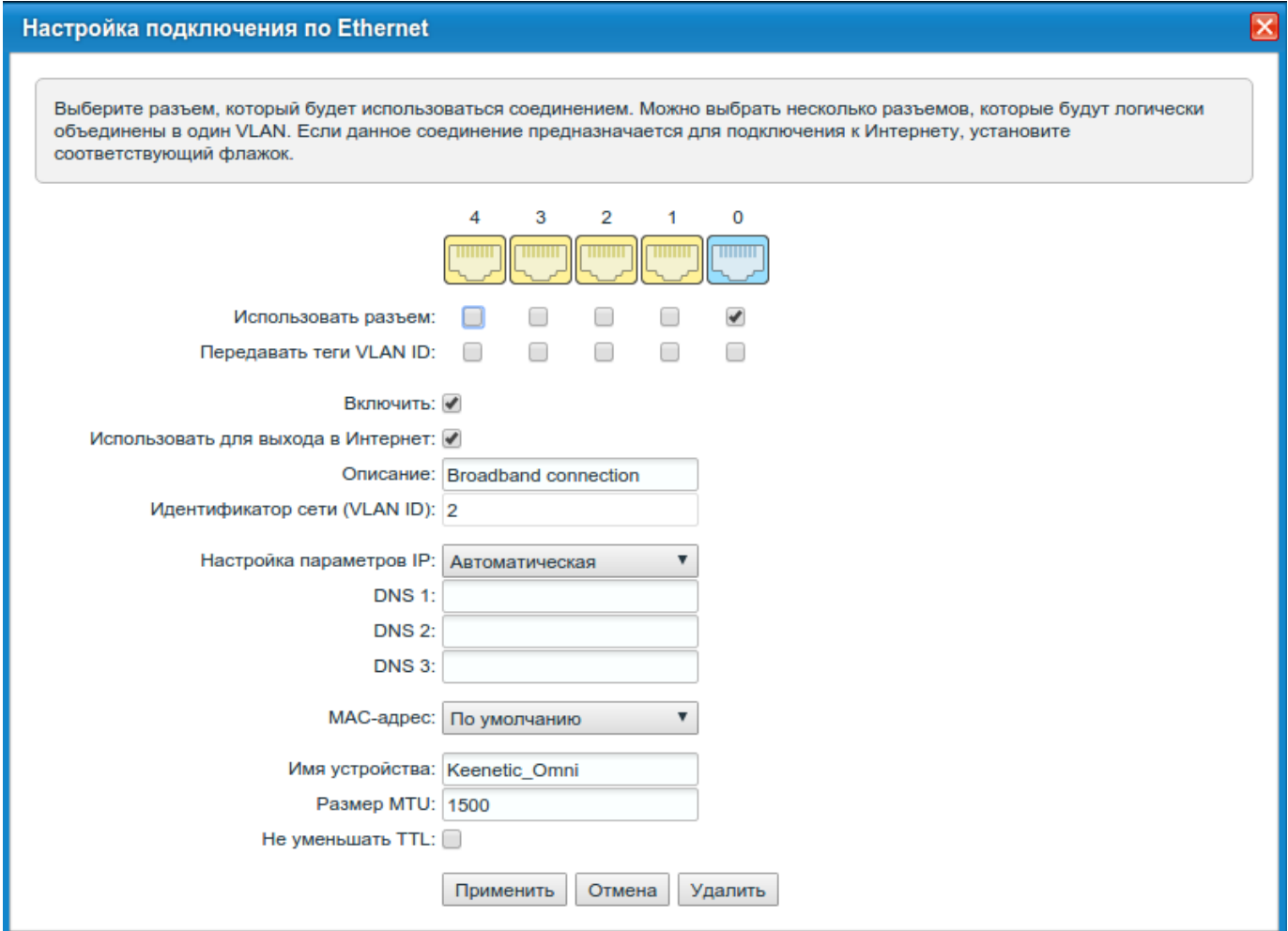

# **2. Настройка WIFI**

Переходим в раздел **Cеть WiFi**. Устанавливаем Имя сети: **zelenaya.net-1234**, где 1234 - номер Вашего лицевого счёта. В поле защита сети выбираем, в поле ключ сети устанавливаем пароль.

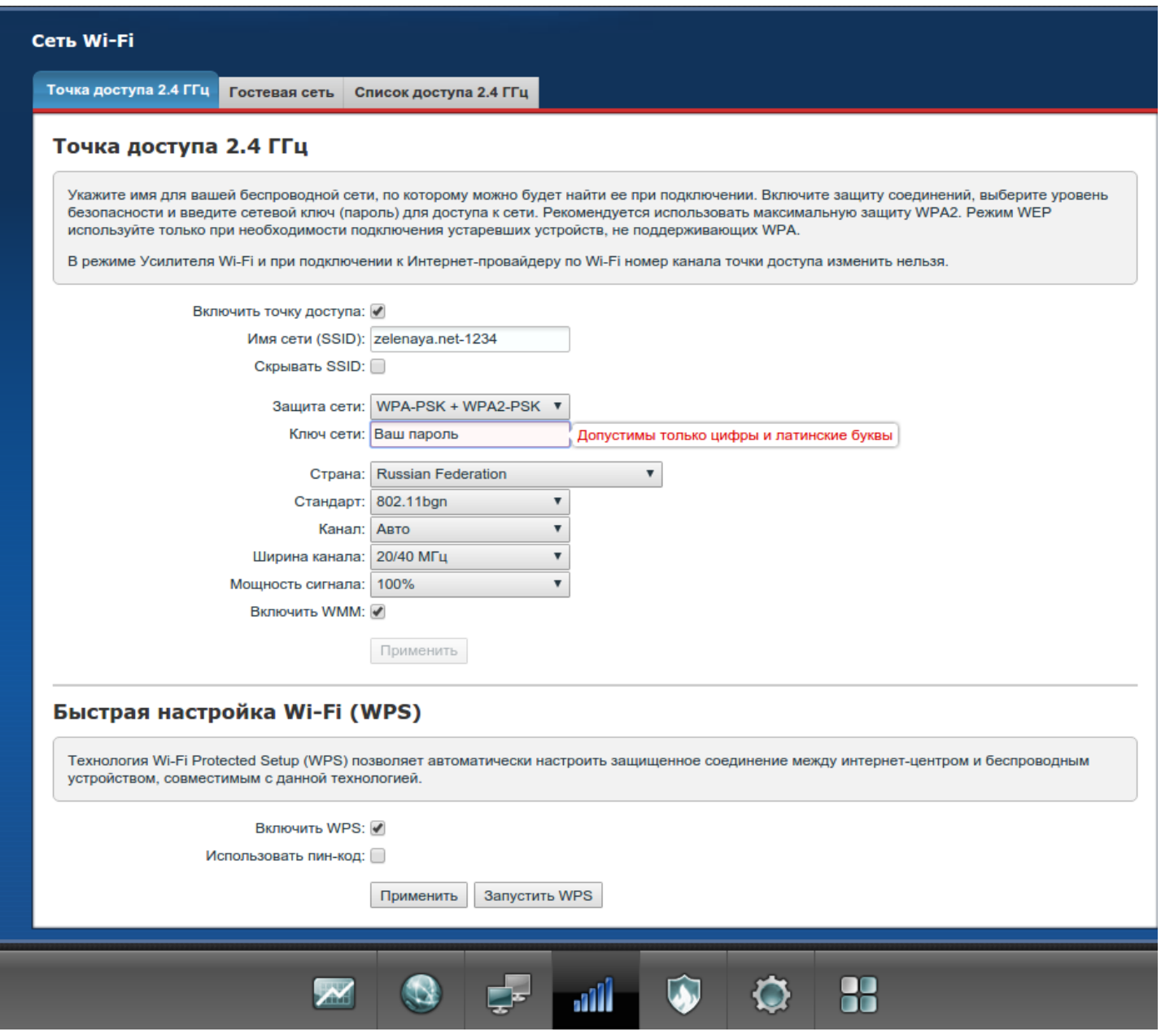

# **3. Настройка компонентов роутера**

Переходим в раздел **Система**, вкладка **Компоненты**, нажимаем кнопку **Показать компоненты**.

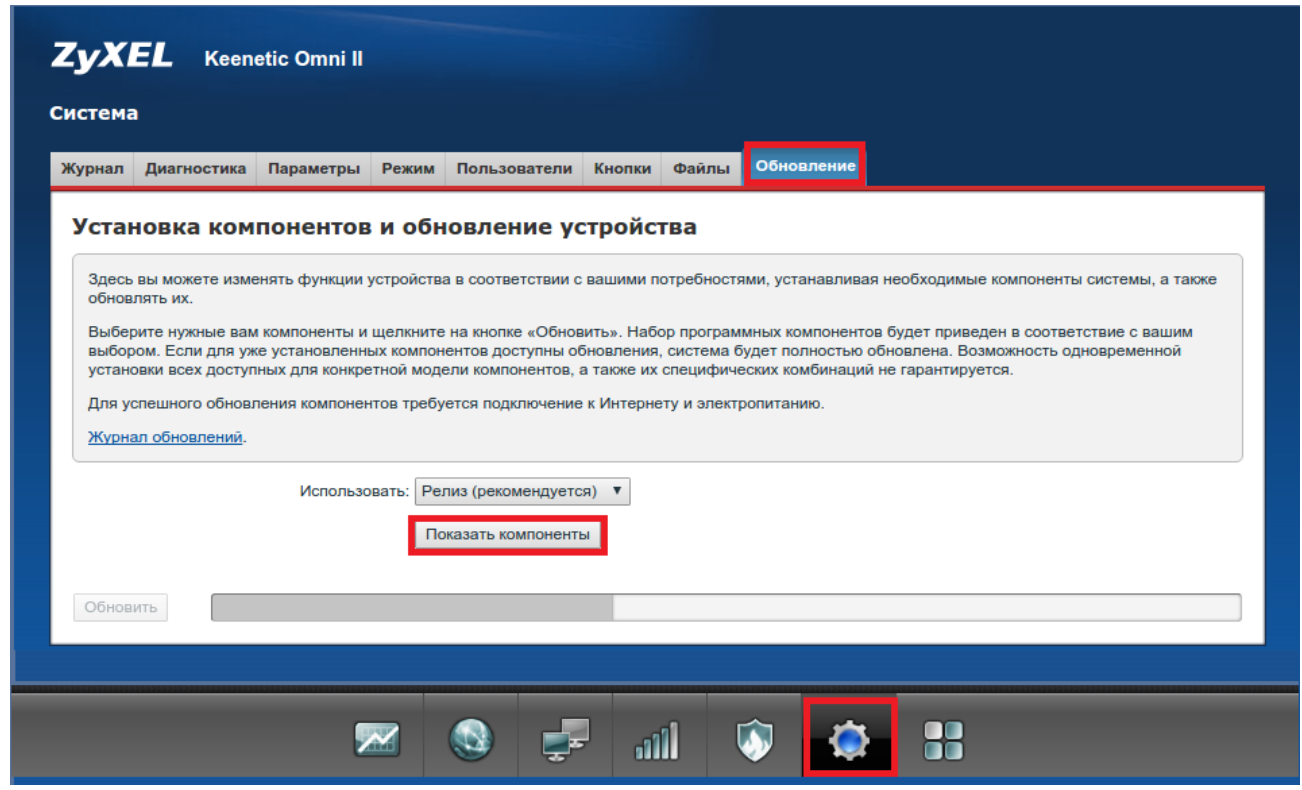

Убираем отметки с **Интернет-фильтра Яндекс.DNS** и **Интернет-фильтра SkyDNS**, нажимаем кнопку обновить

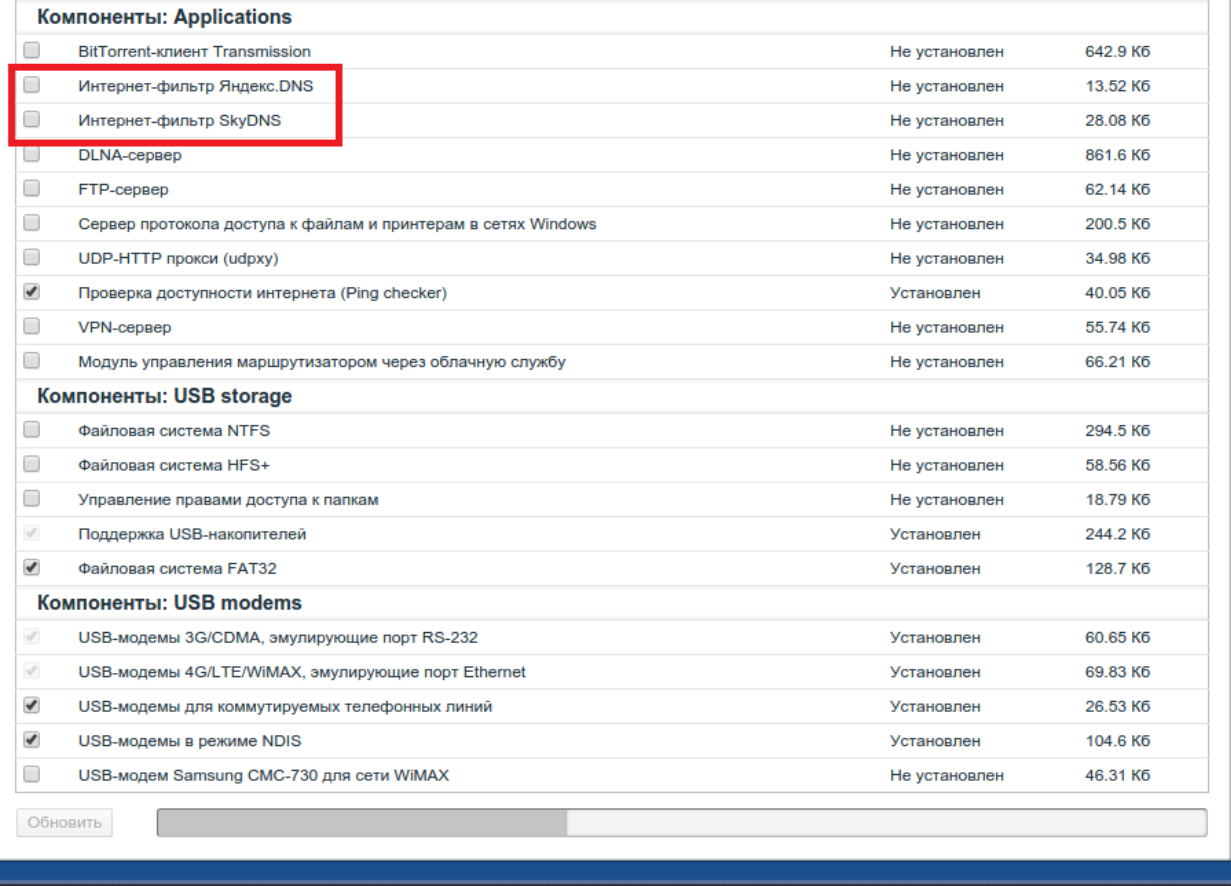

 $\mathbf{m}$ 

8

 $\bullet$   $\bullet$ 

**XI QI E** 

# **4. Установка удаленного доступа**

Переходим в **Безопасность**, вкладка межсетевой экран, нажимаем **Добавить правило**.

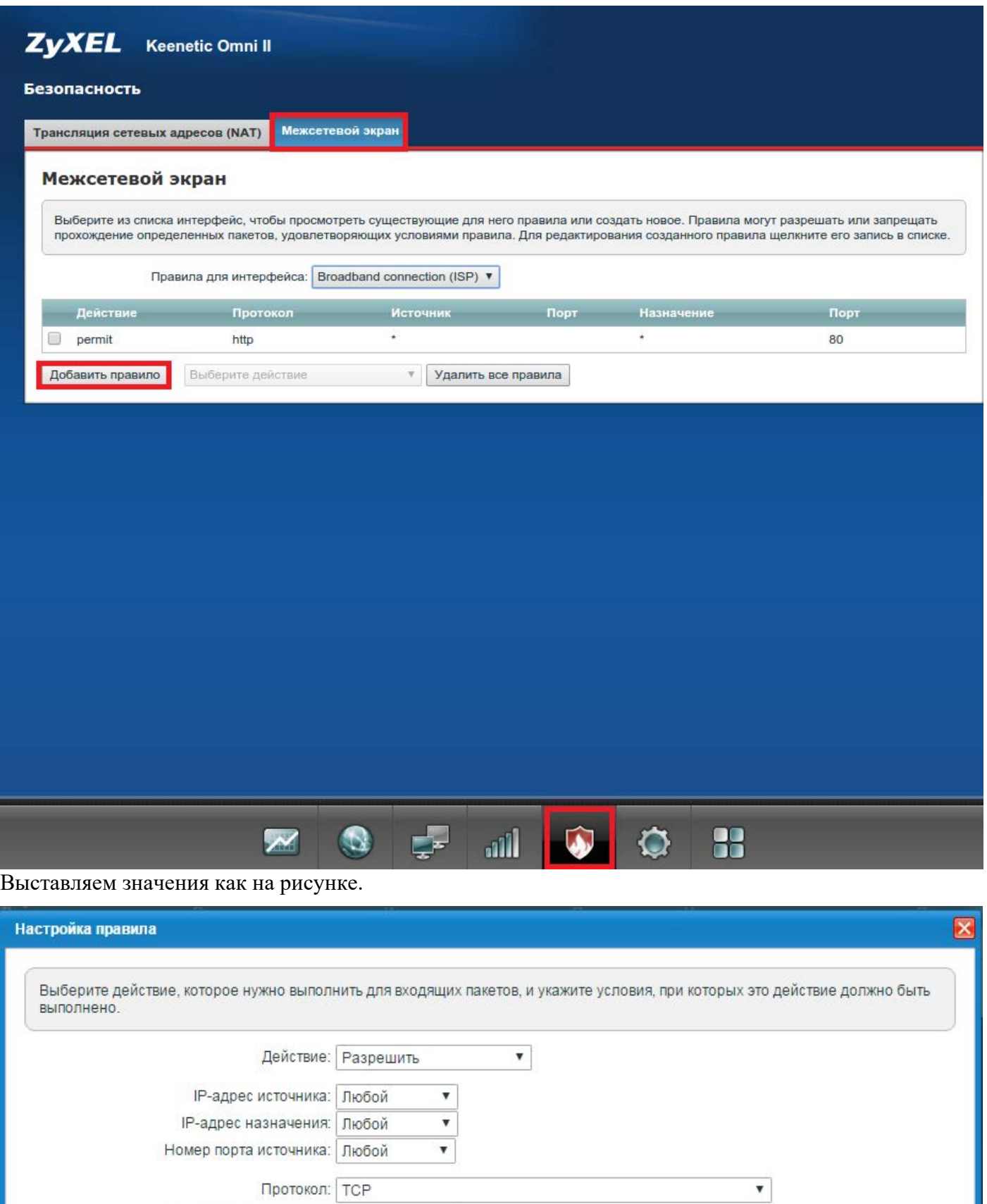

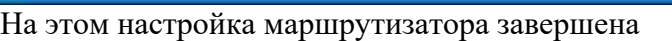

Номер порта назначения: Любой

¥

Сохранить

Отмена Удалить правило